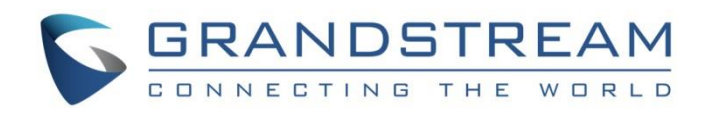

# Grandstream Networks, Inc.

GWN7610 WiFi Access Point Firmware Upgrade Guide

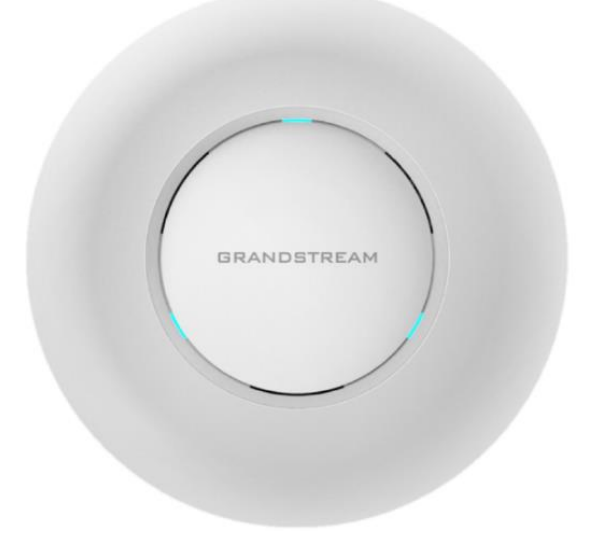

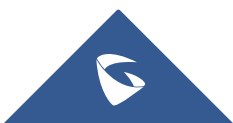

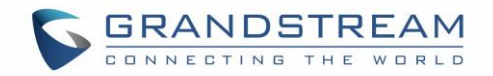

### **Table of Contents**

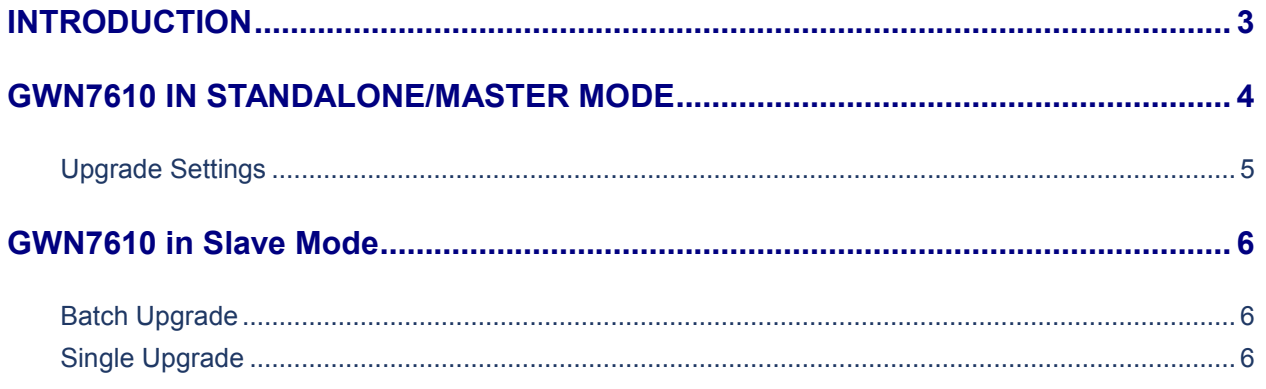

## **Table of Figures**

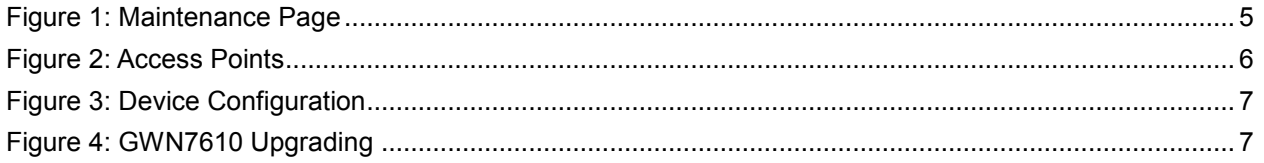

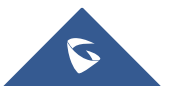

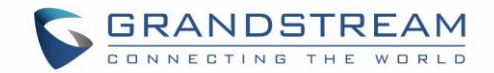

### <span id="page-2-0"></span>**INTRODUCTION**

All Grandstream products' firmware are improved and updated on a regular basis. Latest firmware versions are available in<http://www.grandstream.com/support/firmware> under "**WiFi Access Points**" section.

Published firmware versions in Grandstream official website have passed QA tests and included new enhancements implemented, reported issues fixes for better user experience; all changes are logged in Release Notes documents.

Grandstream recommends to read Release Notes document which may include special firmware upgrade notices and always keep your devices up-to-date by upgrading their firmware versions regularly.

GWN7610 can be deployed and used either in Standalone/Master mode or in Slave mode.

This document describes steps needed to upgrade GWN7610 firmware version and covers following scenarios:

- **Upgrade when GWN7610 is used in Standalone/Master Mode**
- **Upgrade when GWN7610 is used in Slave Mode**

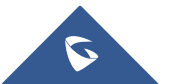

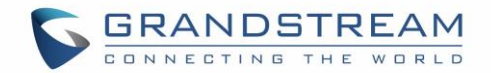

#### <span id="page-3-0"></span>**GWN7610 IN STANDALONE/MASTER MODE**

The GWN7610 can be upgraded via TFTP/HTTP/HTTPS by configuring the URL/IP Address for the TFTP/HTTP/HTTPS server and selecting a download method. Configure a valid URL for TFTP, HTTP or HTTPS; the server name can be FQDN or IP address.

Follow below steps to successfully upgrade your device:

- 1. Access GWN7610 web interface and navigate to **System Settings->Maintenance**.
- 2. In **Upgrade Via** dropdown list, select appropriate protocol (**HTTP, HTTPs** or **TFTP**). If using Grandstream server, select *HTTP*.
- 3. In **Firmware Server** field, enter the URL of the server where the firmware file is located. If using Grandstream server, enter "*firmware.grandstream.com*". To upgrade to beta firmware (if available) enter "*firmware.grandstream.com/BETA*".
- 4. Press **Save** button.
- 5. To start the upgrade, there are two options:
	- a. Press **Upgrade Now** button to start upgrade immediately.
	- b. Press **Reboot** button to restart the unit. GWN7610 will contact firmware server to start upgrade if option "*Check/Download New Firmware at Boot*" is enabled.
- 6. If a new firmware is available, GWN7610 will download the firmware file and start upgrade process.

Please refer to Firmware Upgrade Settings for advanced options.

**Important:** During upgrade process GWN7610 LEDs will be blinking in green, and turn to solid green indicating successful firmware update. If firmware update fails, GWN7610 LEDs will be solid red.

#### **Notes:**

• Service providers should maintain their own firmware upgrade servers. For users who do not have TFTP/HTTP/HTTPS server, some free windows version TFTP servers are available for download from:

[http://www.solarwinds.com/products/freetools/free\\_tftp\\_server.aspx](http://www.solarwinds.com/products/freetools/free_tftp_server.aspx) [http://tftpd32.jounin.net](http://tftpd32.jounin.net/)

End users can also choose to download a free HTTP server from <http://httpd.apache.org/> or use Microsoft IIS web server.

The latest firmware is available a[t http://www.grandstream.com/support/firmware.](http://www.grandstream.com/support/firmware) Unzip downloaded file and make the firmware file (\*.bin) available in your firmware server.

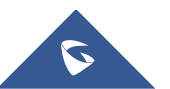

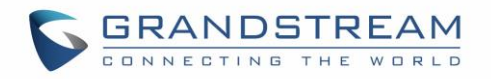

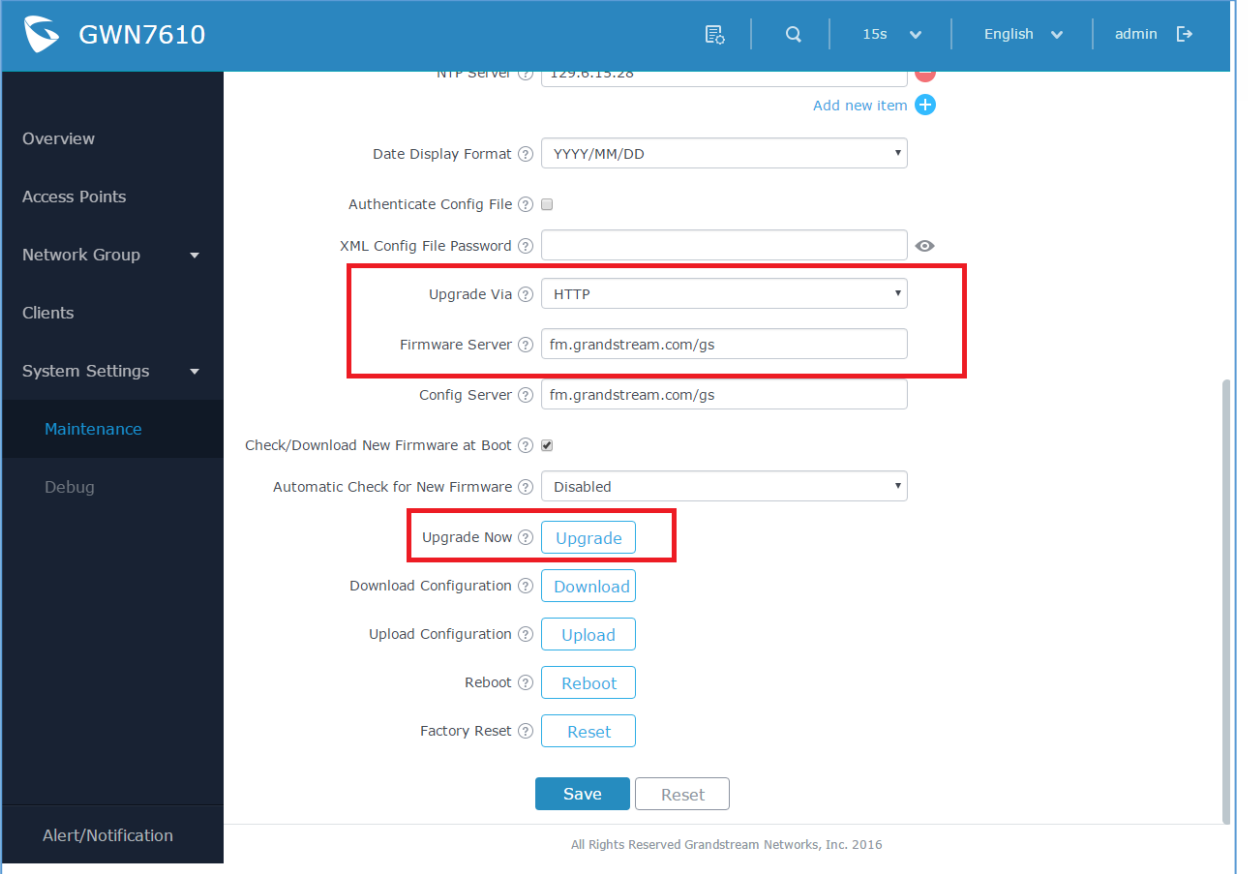

**Figure 1: Maintenance Page**

#### <span id="page-4-1"></span><span id="page-4-0"></span>**Upgrade Settings**

Upgrade settings are available at GWN7610 web interface > **System Settings > Maintenance** and include following parameters:

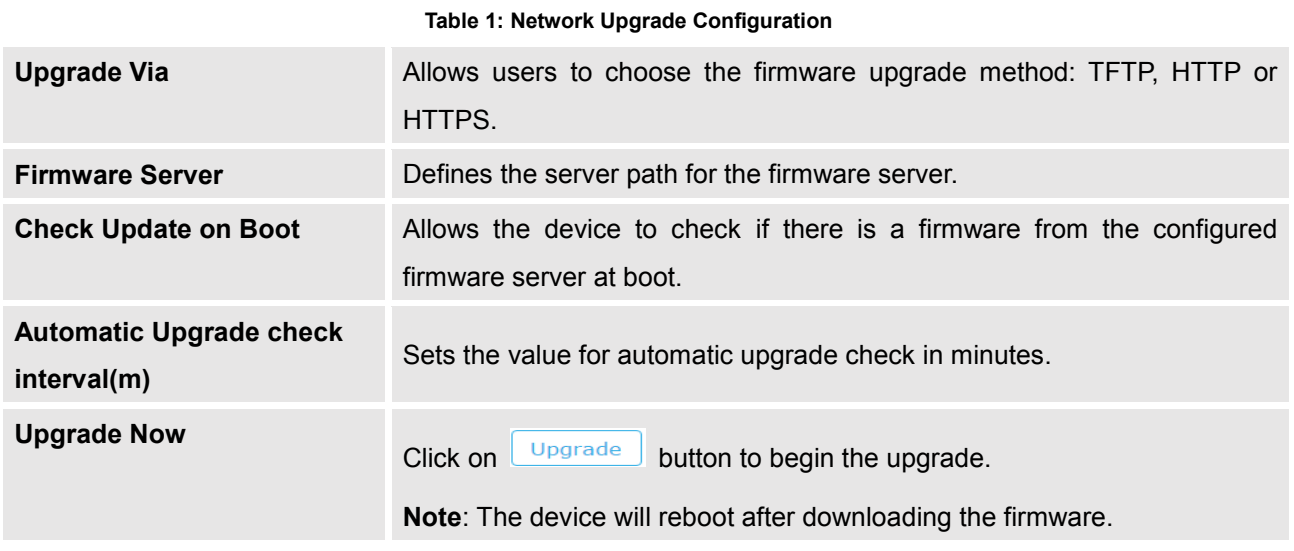

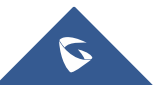

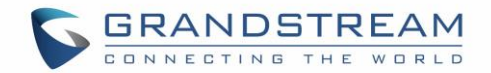

#### <span id="page-5-0"></span>**GWN7610 IN SLAVE MODE**

When the GWN7610 is being paired as slave using another GWN7610 access point acting as controller, users can upgrade their paired access points from the controller GWN7610.

To upgrade a slave access point, log in to the GWN7610 acting as Master Controller and go to **Access Points.** User can then upgrade slave GWN7610 access points in batch mode or upgrade a single slave access point.

#### <span id="page-5-1"></span>**Batch Upgrade**

When having multiple Paired Access Points, users have the ability to upgrade all of them to the same firmware, this can be helpful in medium and large deployment where having Master/Slave Architecture.

| Upgrade All<br><b>Paired Devices</b> |                   |                         |                     |                |          |          |
|--------------------------------------|-------------------|-------------------------|---------------------|----------------|----------|----------|
| Device Type $\triangleq$             | Name/MAC          | IP Address $\triangleq$ | Status $\triangleq$ | Uptime         | Firmware | Actions  |
| GWN7610                              | 00:0B:82:8B:4D:D4 | 192.168.6.20            | Online              | 1d 16h 51m 53s | 1.0.1.15 | Г4<br>゙゚ |
| GWN7610                              | 00:0B:82:8B:4E:24 | 192.168.6.29            | Online              | 28m 1s         | 1.0.1.15 | ぷ<br>74  |

**Figure 2: Access Points**

<span id="page-5-3"></span>Make sure that firmware server path is set correctly under **System Settings > Maintenance**, and click on

**Upgrade All** to upgrade all paired access points. The units will download automatically the firmware from the configured server path, and reboot afterwards.

#### <span id="page-5-2"></span>**Single Upgrade**

Instead of using **Upgrade All** options, users can perform an upgrade to a single paired access points if

needed by clicking on  $\mathbb{Z}$  next to the paired device to access its configuration page, and click on

Upgrade to upgrade the device.

Make sure that firmware server path is set correctly under **System Settings > Maintenance** before starting upgrade process.

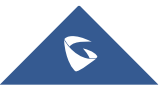

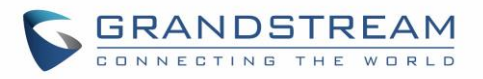

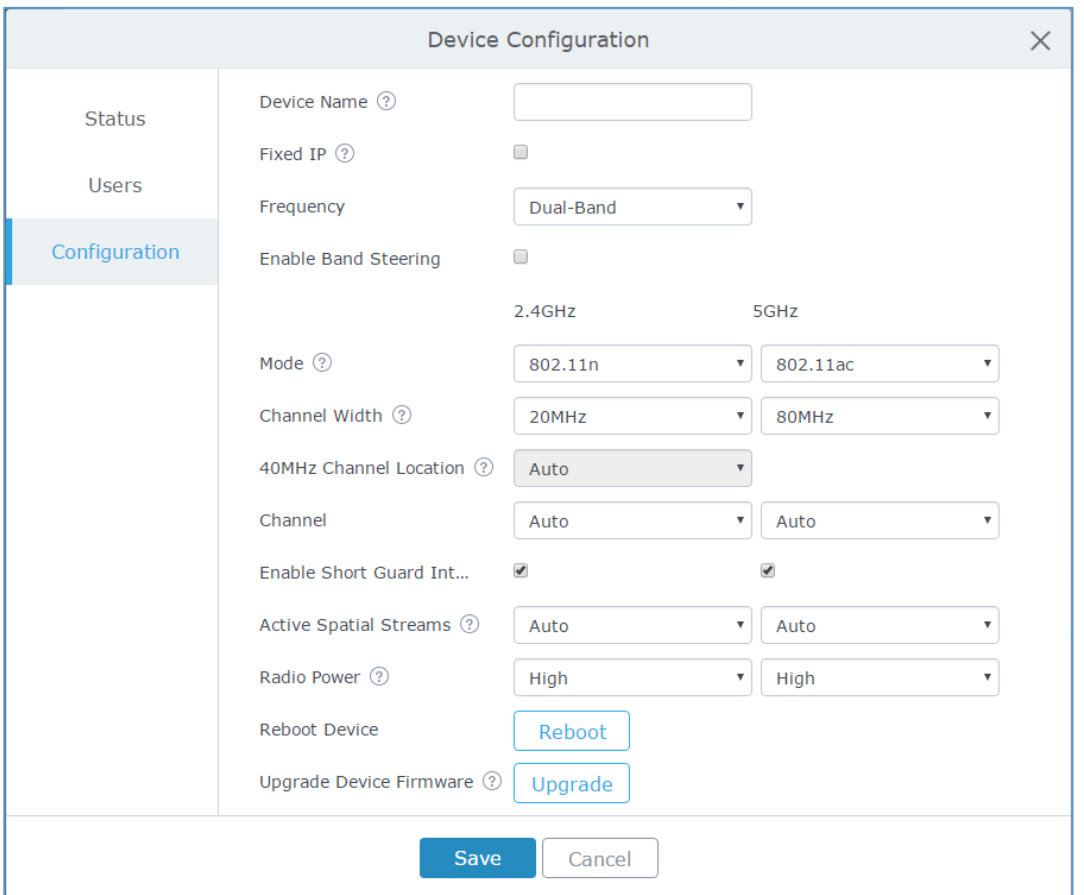

**Figure 3: Device Configuration**

<span id="page-6-0"></span>The status of the device will show "Upgrading", wait until it finishes and reboots, then it will appear online again.

<span id="page-6-1"></span>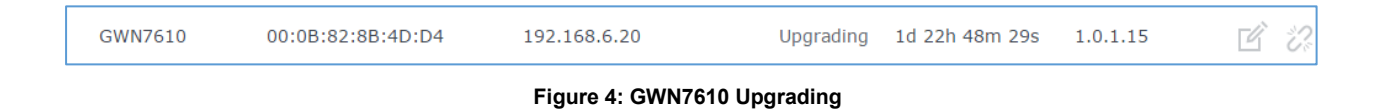

--------------------------------------------------------------------------------------------------------------------------------------------

### **Important:**

Please do not interrupt or power cycle the GWN7610 during upgrading process.

During upgrade process GWN7610 LEDs will be blinking in green, and turn to solid green indicating successful firmware update. If firmware update fails, GWN7610 LEDs will be solid red.

--------------------------------------------------------------------------------------------------------------------------------------------

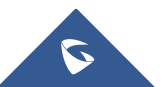